## **Rhotheta RT600\_Gen3\_Quick Ref. Guide\_Tablet INDEX**

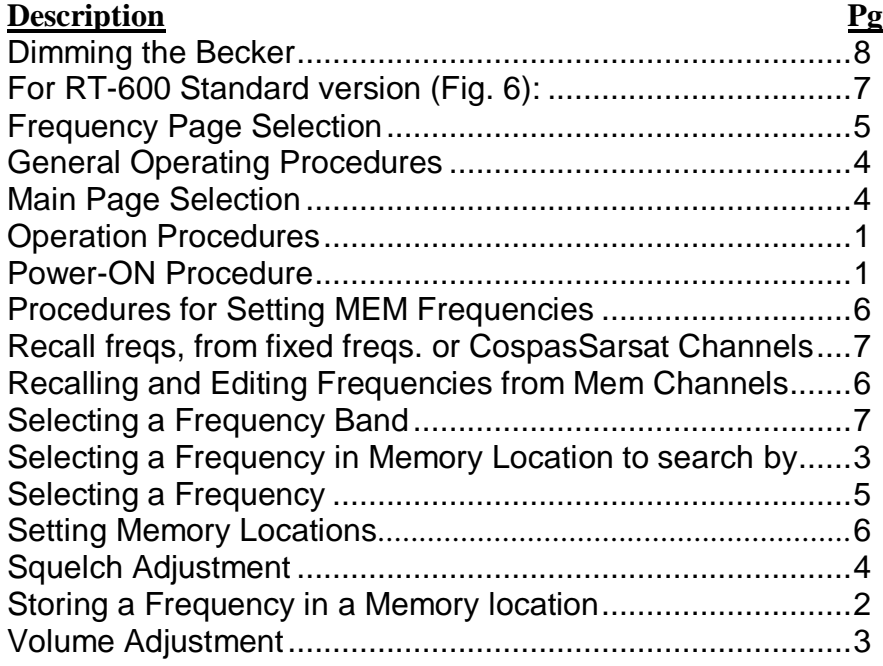

# **Rhotheta RT600\_Gen3\_Quick Ref. Guide\_Tablet**

### **Power-On Procedure**

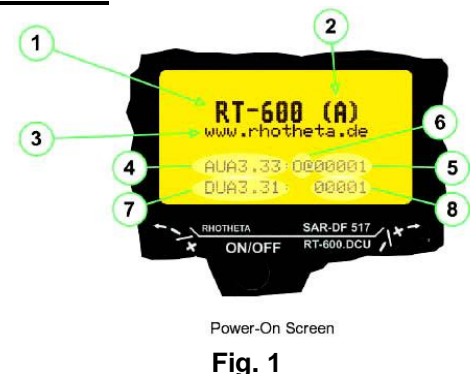

- **Mission Master On.**
- **Aux Button Pushed on Copilot Audio Panel (G1000) for audio.**

After switching on the DCU by pressing the ON/OFF pushbutton, a startup screen is displayed for five seconds. Then Page 1 appears (Fig. 2)

**(1)** System Type: RT-600

**(2)** System Version: **"(L)"** for LAW ENFORCEMENT version, or

- **"(A)"** for STANDARD version
- **(3)** Web Address (URL)
- **(4)** Software Revision of AU (antenna unit)
- **(5)** Serial Number of AU
- **(6)** Additional service and maintenance information (the two characters indicate installed options)
- **(7)** Software Revision of DCU (display control unit)
- **(8)** Serial Number of DCU

# **Operation Prcedures** (See Fig 2.)

If the search freq. you want is not displayed, follow these instructions:

- 1, Rotate Knob (Kb) (7) Fig. (2) CW one Clk to view Freq. Selection Page. See Fig. 3.
- 2. Rotate Kb (7) again CW to move the Freq. selection pointer, Fig. (3), to a MEM 1 memory location, far left. See page 2 for storing a Frequency.

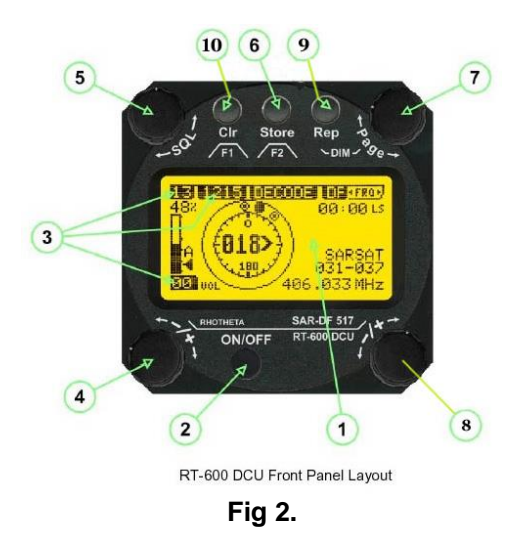

- 1. For ease of use set MEM Freqs. as listed below:
	- MEM 1: 121.500
	- MEM 2: 121.775
	- MEM 3: 118.825 (KEKY ASOS) for practice searching Or any ASOS, AWOS, ATIS etc. MEM 4: Any Freq. you wish.

# **Storing a Freq. in a MEM location**

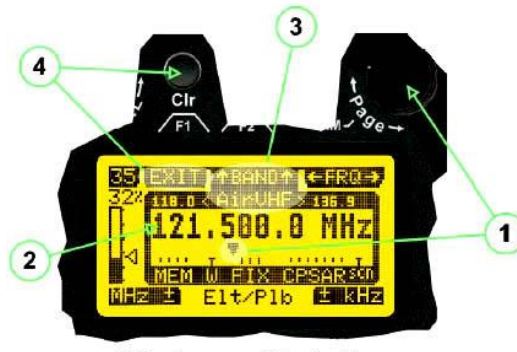

FRQ - Frequency Selection Page

- Fig. 3
- 1. Rotate Kb (7) to move the Freq. selection pointer, Fig. (3), to MEM 1 memory location 1, far left position. **2**
- 2. Press the Store button (6) repeatedly until a 121 freq. range is displayed.
- 3. Using Kb (4) Fig. 2 adj. Mhz and Kb (8) to adjs. Khz. You have 121, now adj. Kb (8) to .500 khz. MEM 1 is now set.
- 4. Repeat steps 2 & 3 for the 121 Mhz range. Adjust the Khz kb (8), until .775 Khz is displayed. MEM 2 is now set.
- 5. Rotate Kb (7) CW 1 Clk to MEM 3 position. Use the Store Btn (6) until a 121 Freq. is displayed.
- 6. Rotate Kb (4) to adj Mhz Freq. to 118.
- 7. Rotate Kb (8) to adj. Khz Freq. to .825. MEM 3 is now set.
- 8. Press the CLR button to return to Page 1 with desired Freq.
- Note: The Store button has the following Freqs.bands stored:

Becker Unit Frequency Range

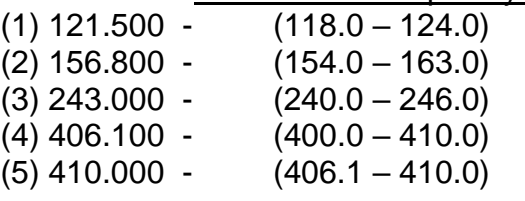

# **Selecting a Freq. in a MEM location to search**

- 1. From Page 1 Fig.2, rotate Kb (7) Cw 1 clk. This should bring you over to the MEM page.
- 2. Rotate Kb (7) again and move the Freq. pointer to one of the four memory location on the left of the screen. If this Freq. is what you want, just push the Clr Btn (10) (F1 Exit) and this will put that Freq. on to DF Page 1 for you to search by. Remember you can always change the Freq. in that memory location by using Kb (4) for Mhz and Kb (8) for Khz and pressing the Clr button F1 to move it over to DF Page 1.

# **Volumne Adjustment**

- 1. Note: The black Squelch Triangle 3 Fig. 2 must be below the signal strength level in order for an ELT to be heard and the Aux button on the Co-pilot Audio panel (G1000) must be on.
- 2. Cw rotation of Kb (4) Fig. 2 increases the ELT volume

Rhotheta RT600\_Gen3\_Quick Ref. Guide\_Tablet

### **Squelch Adjustment**

1. Rotate Kb (5) Fig. 2 to adjust the black squelch triangle. This triangle must be solid black and just below the squelch level line in order for the ELT to be tracked and audio to be heard. The height of the squelch level determines the signal strength, how close you are to the ELT. Always verify the 121.500 mhz signal using the comm radio in the airplane.

## **General Operating Procedures** (See Fig 2.)

**(1) >LC Graphic Display<** (128 x 64 dots dot-matrix display, dark blue on yellow-green background) showing all relevant operational information depending upon the selected page.

**(2) >ON/OFF<** Push-button to switch on / off the system.

**(3) >Menu<** options for rotary and push buttons: If a field with dark background and bright text is shown below a button or switch, the function described in this field may be selected through the operational element above or below this menu field. In case of the Page Menu, the active page is high-lighted with dark background, while the inactive page is in black letters. **(4) >Volume<** Rotary Switch, used, depending on the active page, to adjust the volume of the audio output or to select frequency values (MHz steps). **(5) >SQL<** Rotary Switch, used depending on the active page, to adjust the squelch function or to select specific functions on a page depending upon the interactive menu on the display.

#### **(6) Push-buttons**.

**(7) >Page<** Rotary Switch, selects pages "DF" and "FRQ": - Page "DF" for direction finder standard bearing operation - Page "FRQ" for changing active frequency. Also adjusts display brightness if used during DIMMING mode. **(8) >khz<** (Khz steps)

#### **Main Pages Selection** (See Fig 3)

Two main modes can be selected from the DCU front panel:

• **DF Mode** Page 1: displays all relevant operational bearing information depending on the type of signal being.

• **FREQ SELECTION** Page 2: allows access to editing all pre-programmed frequency memory channels.

**(1)** The **>Page<** rotary switch is used to select the active page.

**(2)** The **active page** is highlighted with dark background.

**(3)** The **inactive page**, which may be selected, is displayed in dark letters on bright background.

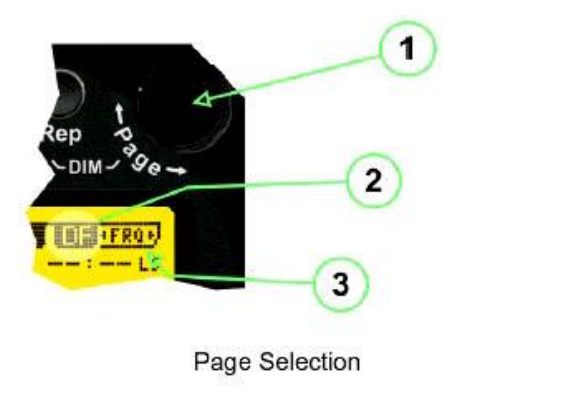

Fig 4.

## **Frequency (FRQ) Selection Page**

The Frequency Selection (FRQ Selection) Page 1allows the user to select a frequency, select a band, and edit a Frequency.

#### **Selecting a Frequency**

**(1)** Use the **Page** knob 1",<sup>2</sup>FRQ,<sup>3"</sup> again to select (recall) a frequency from:

- >**MEM**< four (4) memory channels
- >**W**< Select one of any stored operating frequency
- >**FIX**< fixed frequencies factory set
- >**CPSAR**< seven (7) COSPAS-SARSAT channel groups
- **(2)** The actual adjusted frequency
- **(3)** Frequency band-information

**(4)** Press push-button >**F1**< "**EXIT**" to exit to DF mode (using the actual frequency).

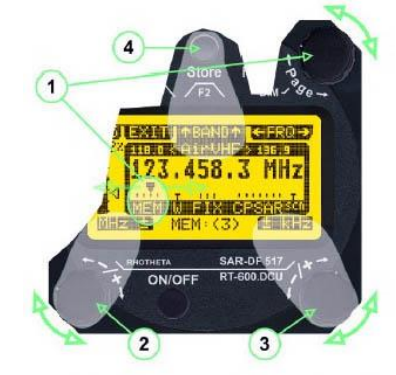

Recall frequency of Memory channel 3

#### **Recalling and editing frequencies from a memory channel Recall:**

**(1)** With rotating the **Page** knob, memory channels 1 ... 4 can be selected. The >marker< symbol indicates the actual memory channel.

#### **Edit:**

- **(2) MHz ±** edits the MHz Value of the actual frequency.
- **(3) kHz ±** edits the kHz Value of the actual frequency.

**(4) F2** switches to next band >MHz< and >kHz< directly changes and overwrites the actual selected memory frequency inside the actual band (see also 2.2.4 Editing a Frequency).

>MHz< and >kHz< directly changes and overwrites the actual selected memory frequency inside the actual band

## **Recalling and editing frequencies from a memory channel**

#### **Recall:** See Fig. 5

- **(1)** With rotating the **Page** knob, memory channels 1 ... 4 can be selected. The >mark (Black Triangle)r< symbol indicates the actual memory channel.
- **(2) MHz ±** edits the MHz Value of the actual frequency.
- **(3) kHz ±** edits the kHz Value of the actual frequency.
- **(4) F2 (Store)** switches to next band

>MHz< and >kHz< directly changes and overwrites the actual selected memory frequency inside the actual band.

## **Setting MEM Locations** (Recommendations)

Mem 1: 121.500Mhz; Mem 2: 121.775Mhz User Choice for practice beacons: Mem 3: 118.825 (AWOS); Mem 4 119.400 (ATIS)

## **Procedure for Setting Mem Frequencies:**

- 1. Rotate Page Kb 1 (Fig. 5) CW for Mem Frequencies Page.
- 2. Move Blk Triangle using Pg Kb 1 over Mem 1 position.
- 3. Rotate Mhz Kb 2 for 121 and Khz Kb 3 for .500.
- 4. Move Marker over Mem 2 position.
- 5. Rotate Mhz Kb 2 for 121 and Khz Kb 3 for .775
- 6. Move Blk Triangle over Mem 3 with Pg Kb 1.
- 7. Rotate Mhz Kb 2 for 118 and Khz Kb 3 for 825'\.
- 8. Set Mem 4 to 119.400 Mhz

Note: Moving Blk Triangle with Pg 1 Kb over a memory location and pressing the CLR (Exit) button brings you back to DF Page 1 with selected Frequency.

# **Recall freqs, from fixed freqs. or CospasSarsat Channels**

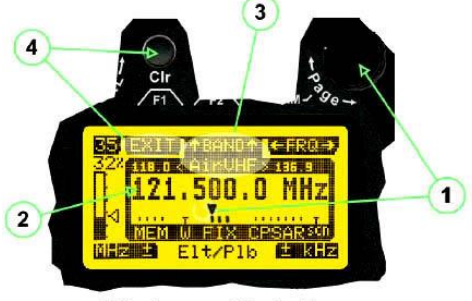

FRQ - Frequency Selection Page

Fig 6

## **For RT-600 Standard version (Fig. 6):**

**(1)** "FIX" Selection range for fixed frequencies **FIX1** "Elt/Plb" **121.500 MHz**

international VHF air distress / emergency frequency

• **FIX2** "Chnl:16" **156.800 MHz**

marine VHF emergency radio channel 16

• **FIX3** "Elt/MIL" **243.000 MHz**

military UHF air distress / emergency frequency

**(2)** "CPSAR" Selection range for Cospas / Sarsat channel groups

- **CPSAR1** "022-028" **406.022 … 028 MHz** Channel A, B, C
- **CPSAR2** "031-037" **406.031 … 037 MHz** Channel D, E, F
- **CPSAR3** "040-043" **406.040 … 043 MHz** Channel G, H
- **CPSAR4** "046-052" **406.046 … 052 MHz** Channel I, J, K
- **CPSAR5** "055-061" **406.055 … 061 MHz** Channel L, M, N
- **CPSAR6** "064-070" **406.064 … 070 MHz** Channel O, P, Q
- **CPSAR7** "073-076" **406.073 … 076 MHz** Channel R, S

# **Selecting a Frequency Band**

While on the FRQ Selection Page each available band can be selected by pressing **F2 BAND** (Store Btn).

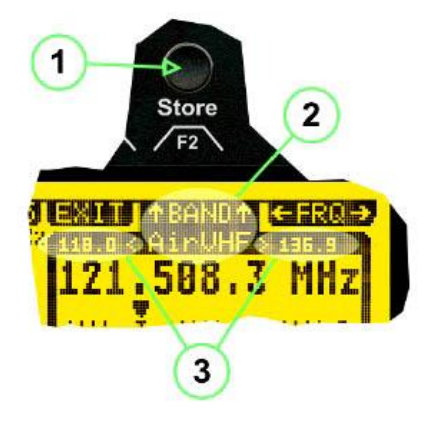

FRQ Selection Page (bands)

Fig. 7

**(1)** Press the Store button (**F2 BAND**) to switch over to the next band.

**(2) Designation** of actual selected band.

**(3) Max. frequency limits** of the actual selected band (depends on wide band

options).

#### **Dimming the Becker**

**(1)** Pressing the **>Rep/DIM<** button 1 Fig 8. for a short time activates the DIMMING mode.

**(2) Brightness,** actual information in percentage, from 5% to 100% in 5% steps, is displayed instead of the "Page" field 2 Fig. 8 in the upper right corner of the display.

**(3)** The **>Page<** knob 3 Fig 8. is used to adjust the brightness in 5% steps, left and right.

The active brightness level of the display will remain stored after switching off the unit separately for day and night/NVG mode.

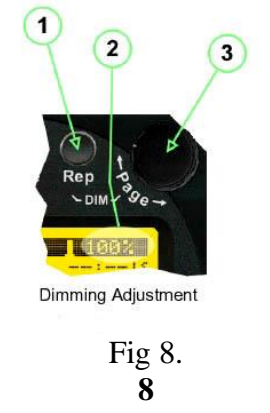